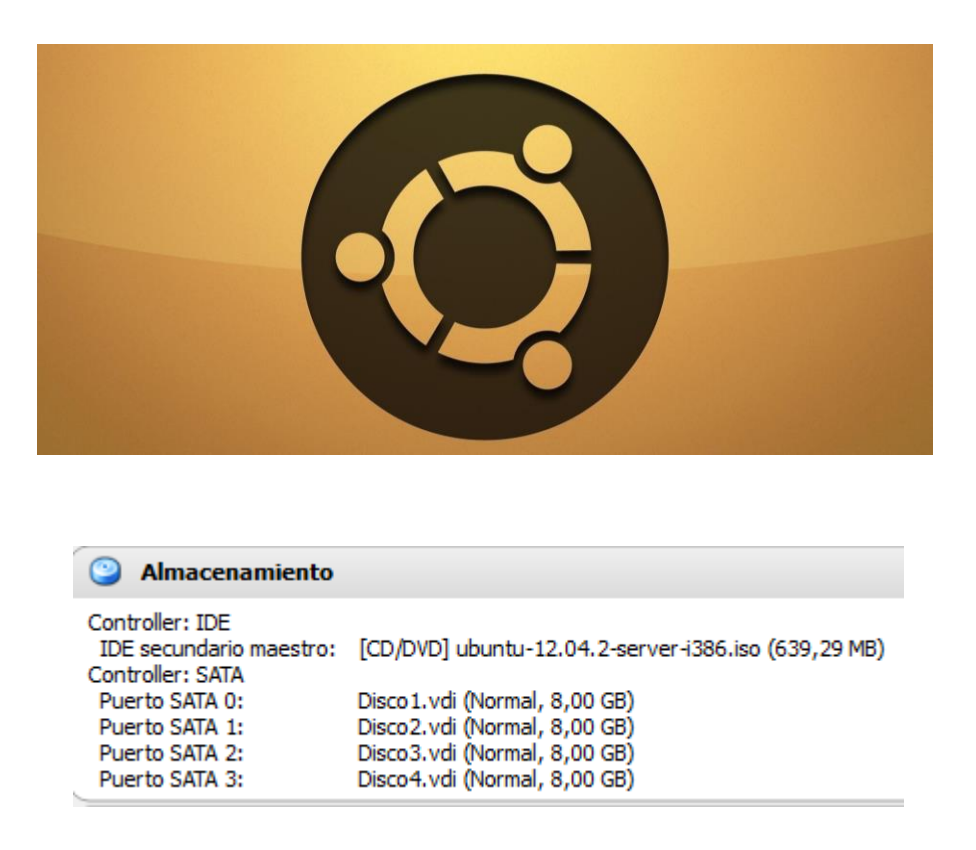

Partimos de una máquina con cuatro discos de 8 GB cada uno. Vamos a crear un RAID 5 que tendrá una capacidad de 8 x 3 = 24 GB y tendremos 8GB de información redundante. A cambio de estos 8 GB cedidos para información de control, tenemos la garantía de que si uno de los cuatro discos fallara, el servidor no caería y se regeneraría la información perdida a partir de los otros tres discos.

Iniciamos la instalación normalmente y elegimos idioma, configuración del teclado y parámetros regionales. Al llegar al particionado, elegimos *Manual*.

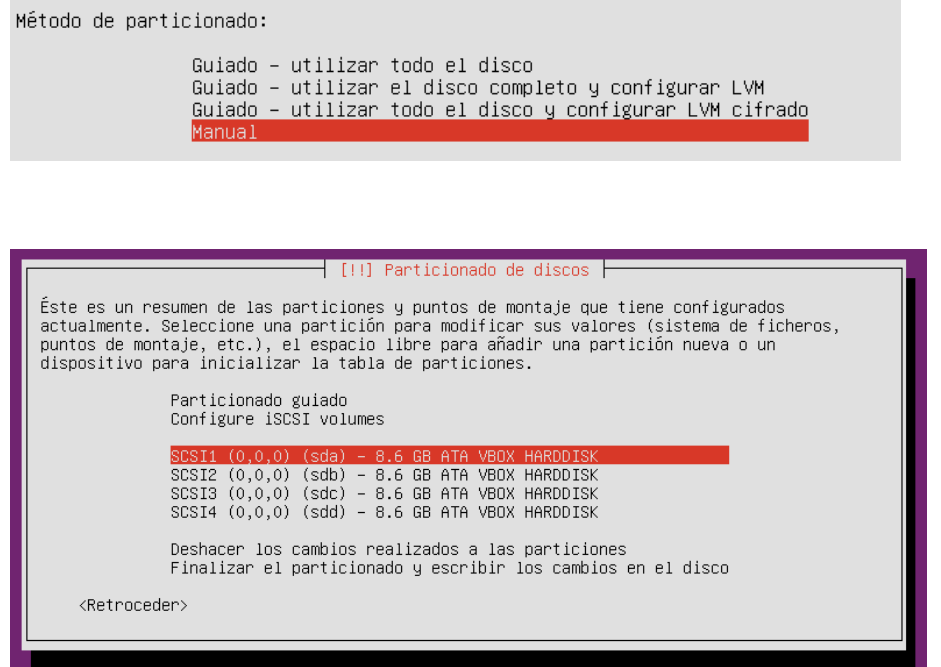

Aquí tenemos la configuración inicial con los 4 discos.

Seleccionamos el primer disco y creamos en él una tabla de particiones.

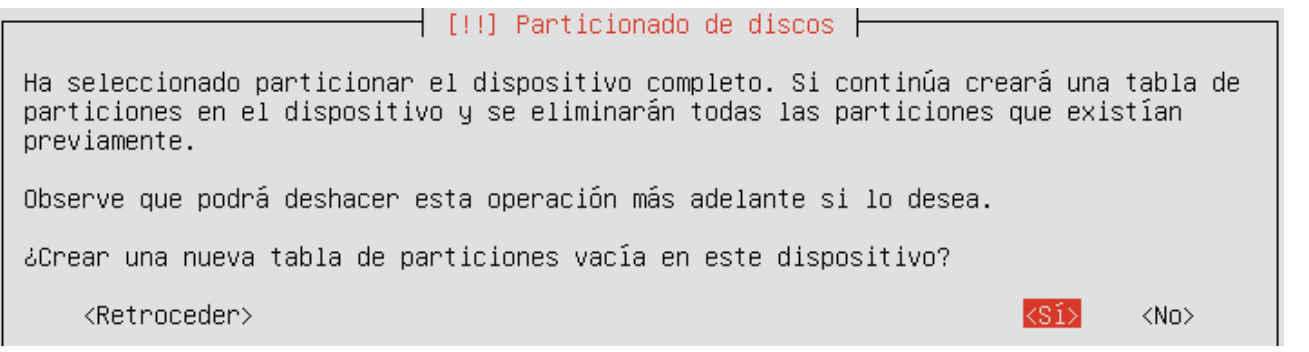

El sistema nos avisa de que se perderán los datos de este disco. Es un disco nuevo sin datos. Podemos proseguir sin problemas.

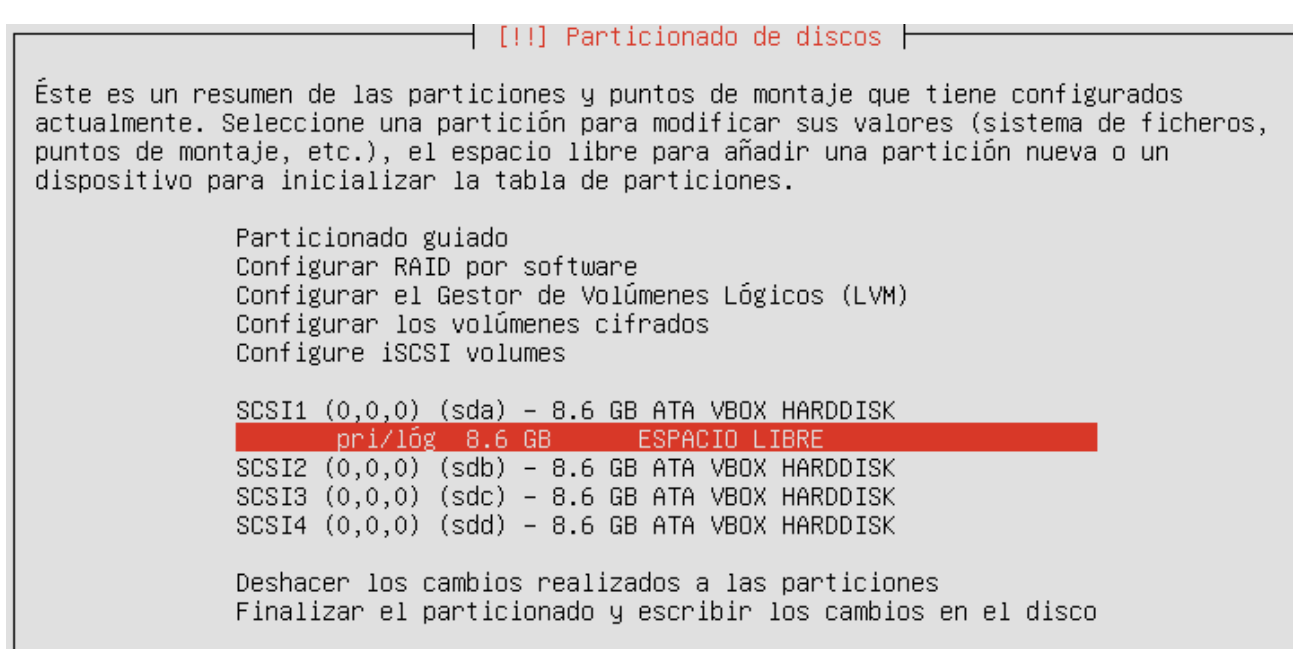

De momento solo tenemos una partición sin formatear.

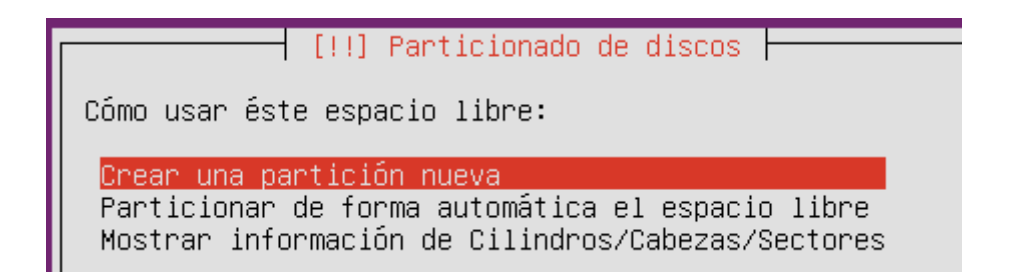

Vamos a particionar el espacio libre.

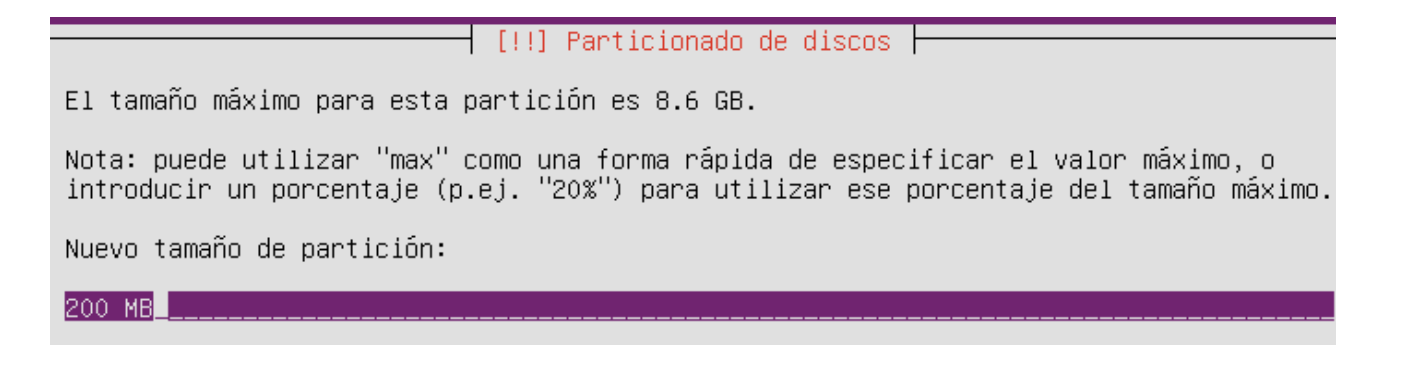

Le asignamos el tamaño a la nueva partición. Esta va a ser para el área de intercambio (swap)

⊢ [!!] Particionado de discos ├ Escoja si desea que la nueva partición se cree al principio o al final del espacio disponible. Ubicación de la nueva partición: Principio Final

Creamos la partición al final y dejamos el principio para la partición principal.

Está editando la partición #1 de SCSI1 (0,0,0) (sda). No se ha detectado ningún sistema de ficheros en esta partición.

Configuración de la partición:

Utilizar como: se área de intercambio

Marca de arranque: desactivada Copiar los datos de otra partición Borrar la partición Se ha terminado de definir la partición

Indicamos que la utilizaremos como área de intercambio.

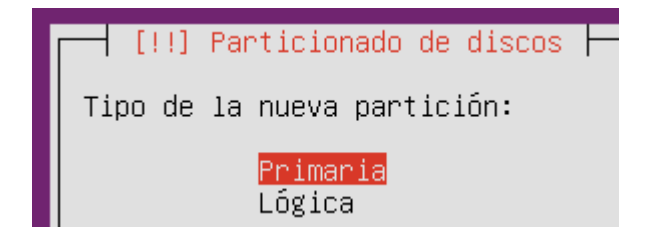

Elegiremos primaria como tipo de partición.

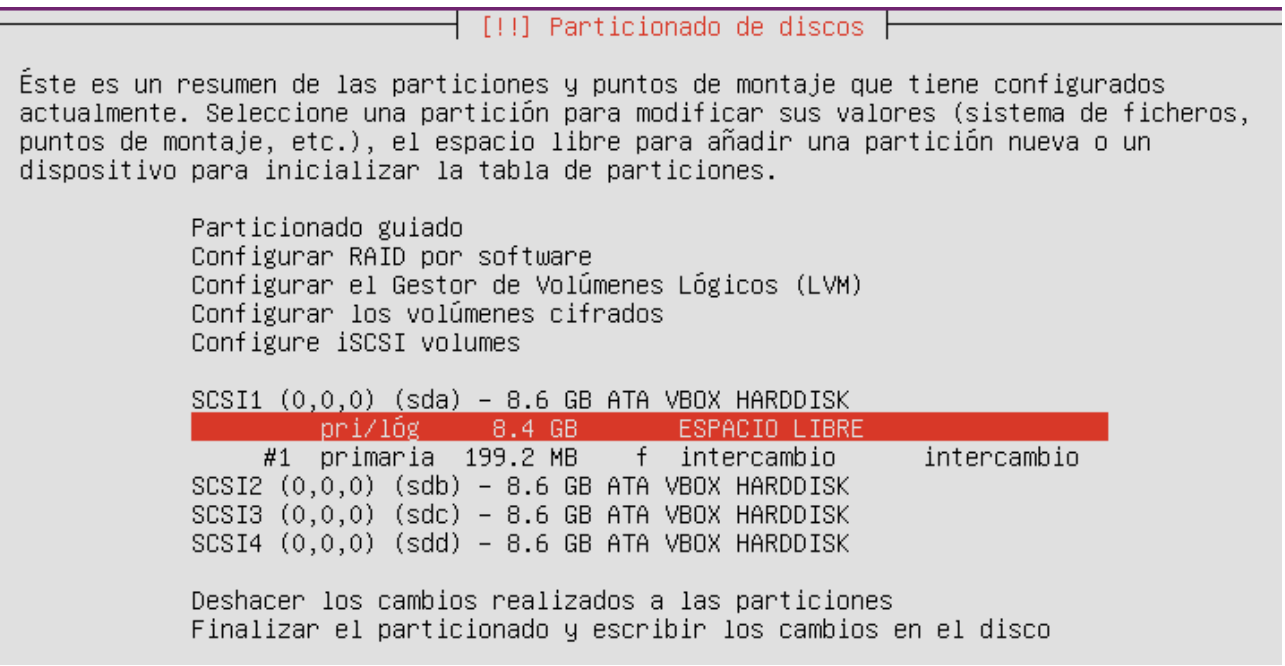

Seleccionamos el espacio libre y presionamos *Intro*. Elegimos la opción *Crear partición nueva*.

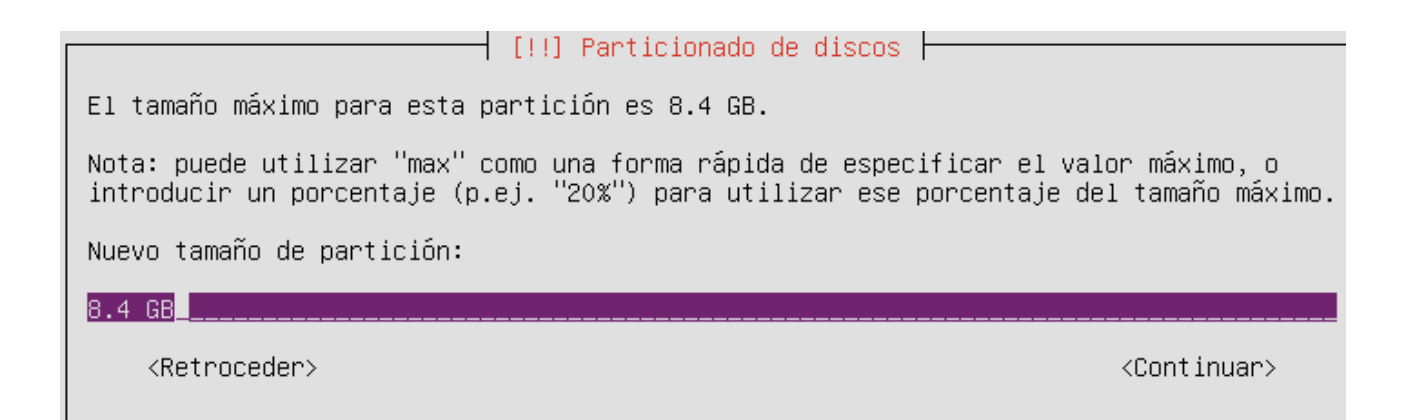

Tomamos todo el espacio libre. A continuación elegiremos *Primaria* como tipo de partición.

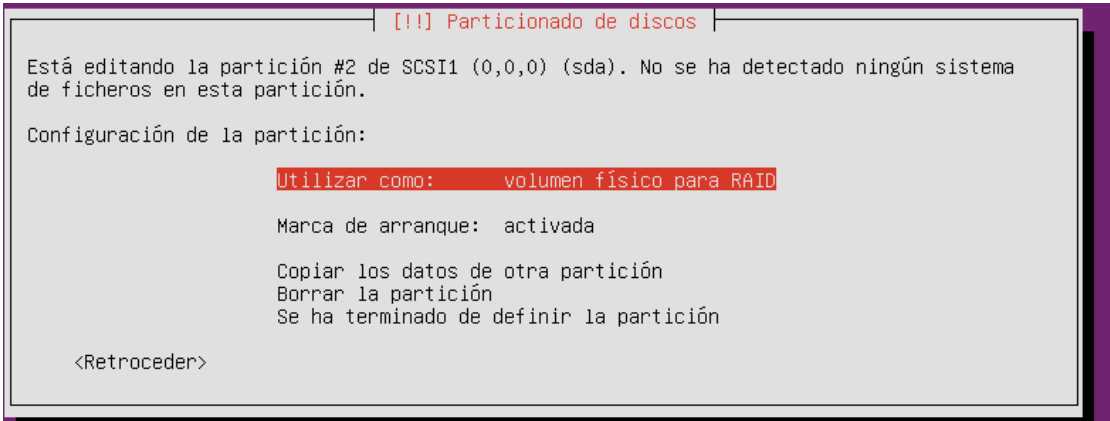

Elegimos la opción volumen físico para RAID y activamos la marca de arranque.

 $\dashv$  [!!] Particionado de discos  $\vdash$ 

Éste es un resumen de las particiones y puntos de montaje que tiene configurados actualmente. Seleccione una partición para modificar sus valores (sistema de ficheros, puntos de montaje, etc.), el espacio libre para añadir una partición nueva o un dispositivo para inicializar la tabla de particiones.

> Particionado guiado Configurar RAID por software Configurar el Gestor de Volúmenes Lógicos (LVM) Configurar los volúmenes cifrados Configure iSCSI volumes

 $\frac{\text{SCS11} (0,0,0) (sda) - 8.6 GB ATA VBOX HARDDISK}{\#2} \frac{\#2 \text{ primaria}}{8.4 GB} \frac{\#2}{8} \frac{\#2}{84} \frac{\#2}{84} \frac{\#2}{84} \frac{\#2}{84} \frac{\#2}{84} \frac{\#2}{84} \frac{\#2}{84} \frac{\#2}{84} \frac{\#2}{84} \frac{\#2}{84} \frac{\#2}{84} \frac{\#2}{84} \frac{\#2}{84} \frac{\#2}{84} \frac{\#2}{84} \frac{\#2}{84} \frac{\#2}{84} \$ 

#1 primaria 199.2 MB f intercambio intercambio SCSI2 (0,0,0) (sdb) - 8.6 GB ATA VBOX HARDDISK  $SCSI3 (0,0,0) (sdc) - 8.6 GB ATA VBOX HARDDISK$  $SCSI4$   $(0,0,0)$   $(sdd) - 8.6$  GB ATA VBOX HARDDISK Deshacer los cambios realizados a las particiones Finalizar el particionado y escribir los cambios en el disco

El sistema nos muestra el resumen del particionado del primer disco. Repetiremos los pasos en los discos restantes.

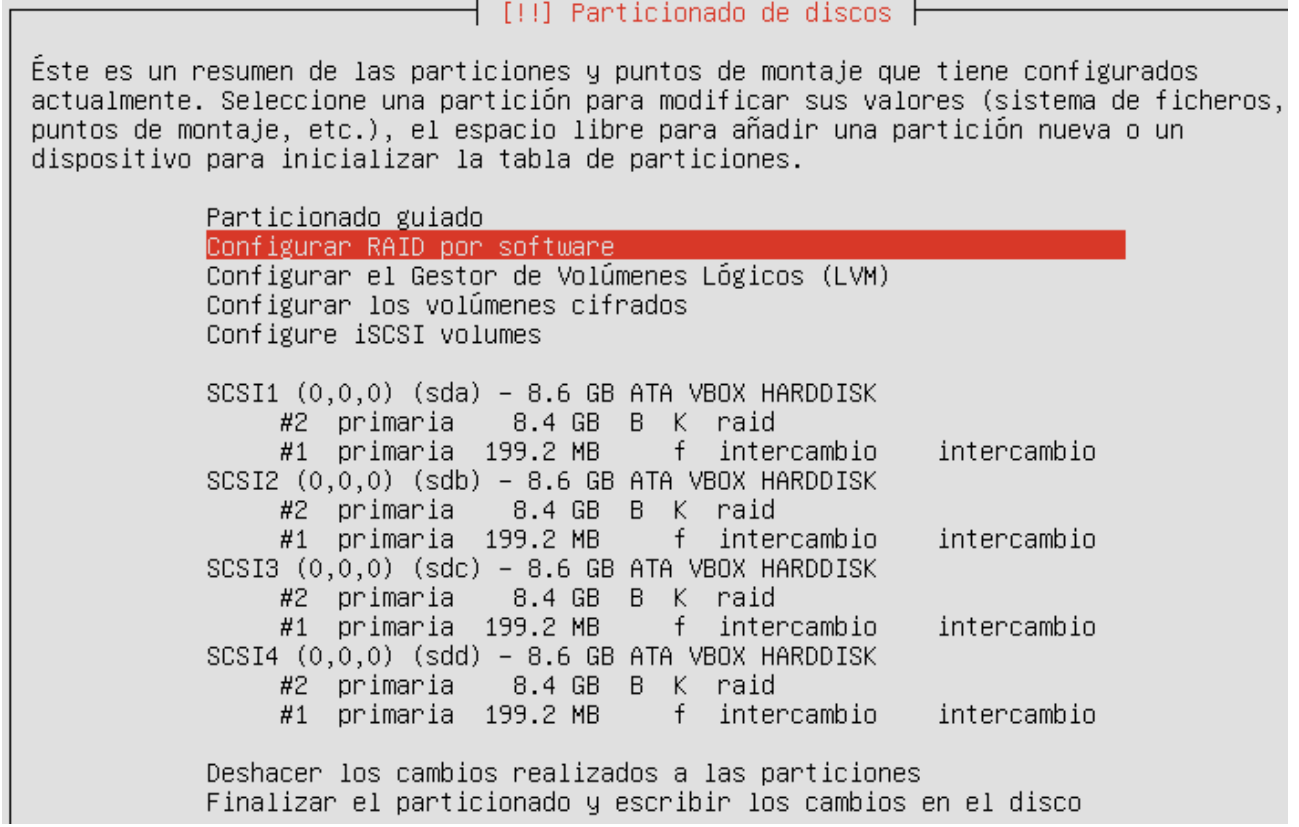

Una vez que tenemos los discos particionados, pasamos a configurar el RAID por software.

 $\dashv$  [!!] Particionado de discos  $\vdash\vdash$ Antes de configurar RAID, debe escribir los cambios en los dispositivos de almacenamiento. Estos cambios no pueden deshacerse. Cuando configure RAID, no se permite hacer ningún cambio más a las particiones que contienen los volúmenes lógicos. Por favor, asegúrese de que está satisfecho con el esquema de particionado en esos discos antes de continuar. Se han modificado las tablas de particiones de los siguientes dispositivos: SCSI1 (0,0,0) (sda) SCSI2 (0,0,0) (sdb) SCSI3 (0,0,0) (sdc) SCSI4 (0,0,0) (sdd) Se formatearán las siguientes particiones: partición #1 de SCSI1 (0,0,0) (sda) como intercambio partición #1 de SCSI2 (0,0,0) (sdb) como intercambio partición #1 de SCSI3 (0,0,0) (sdc) como intercambio partición #1 de SCSI4 (0,0,0) (sdd) como intercambio ¿Desea escribir los cambios en los dispositivos de almacenamiento y configurar RAID? ksí> <No>

Se van a escribir las particiones a disco.

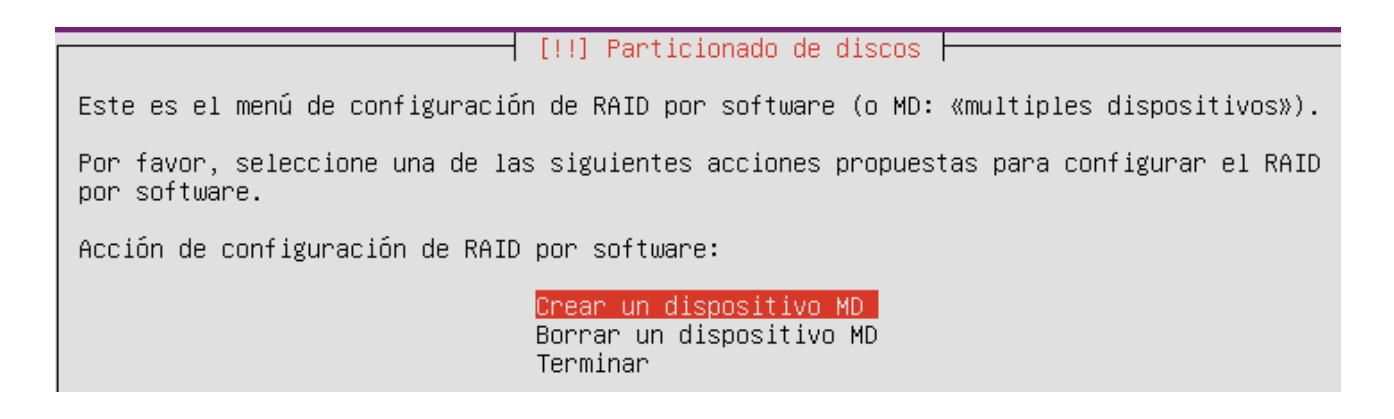

Estamos listos para crear el RAID. Elegimos *Crear un dispositivo MD* o dispositivo múltiple

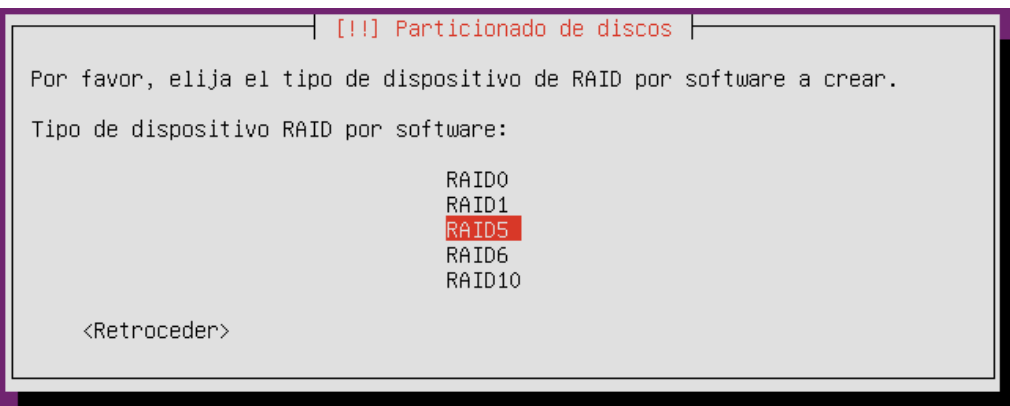

Elegimos la configuración RAID que queremos, en nuestro caso RAID5. Para ello se necesita un mínimo de 3 discos.

│ [!!] Particionado de discos ├ El array RAID5 estará formado tanto por particiones activas como libres. Las particiones activas son las que están siendo utilizadas, mientras que los dispositivos libres sólo se utilizarán si falla uno o más de los dispositivos activos. Se necesitan al menos 3 dispositivos activos. NOTA: este valor no puede cambiarse más adelante. Número de dispositivos activos para el array RAID5:  $\vert$ 4 <Retroceder> <Continuar>

El sistema nos pregunta cuántos discos queremos dedicar al RAID y cuántos dejarlos en reserva por si falla algún disco. Nosotros utilizaremos los 4 discos que tenemos para el RAID.

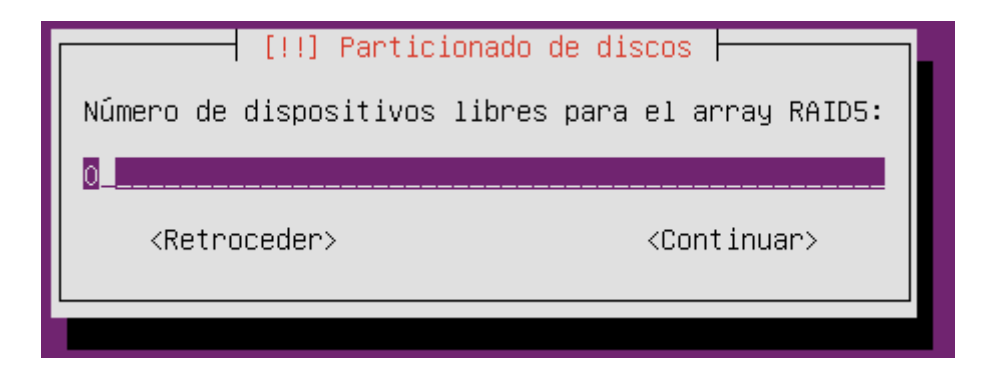

En este caso no nos quedan discos de reserva.

Ahora seleccionaremos las particiones activas desplazándonos mediante las flechas del teclado y marcando las casillas correspondientes pulsando la barra espaciadora.

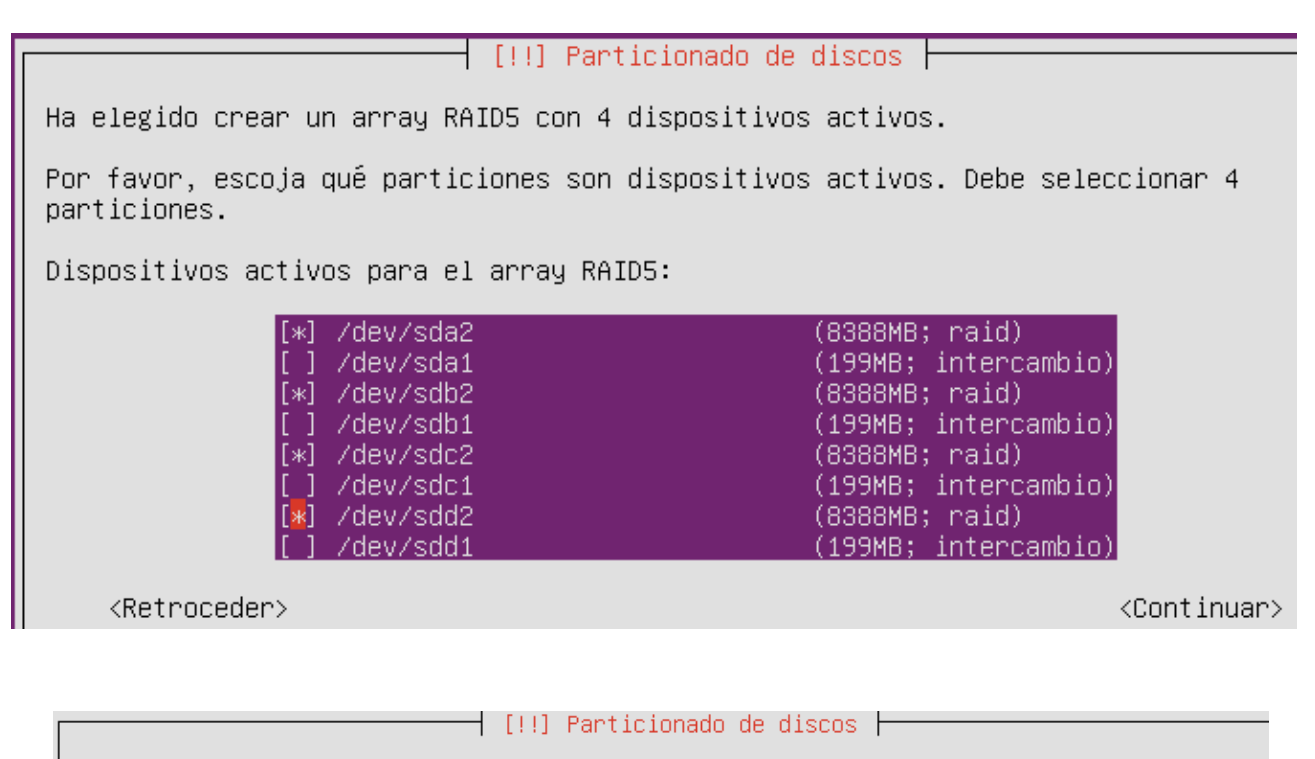

Este es el menú de configuración de RAID por software (o MD: «multiples dispositivos»).

Por favor, seleccione una de las siguientes acciones propuestas para configurar el RAID por software.

Acción de configuración de RAID por software:

Crear un dispositivo MD Borrar un dispositivo MD Terminar

Hemos terminado de configurar el RAID. Escribimos los cambios a disco.

Ahora ya tenemos un solo disco formado a partir de los otros cuatro.

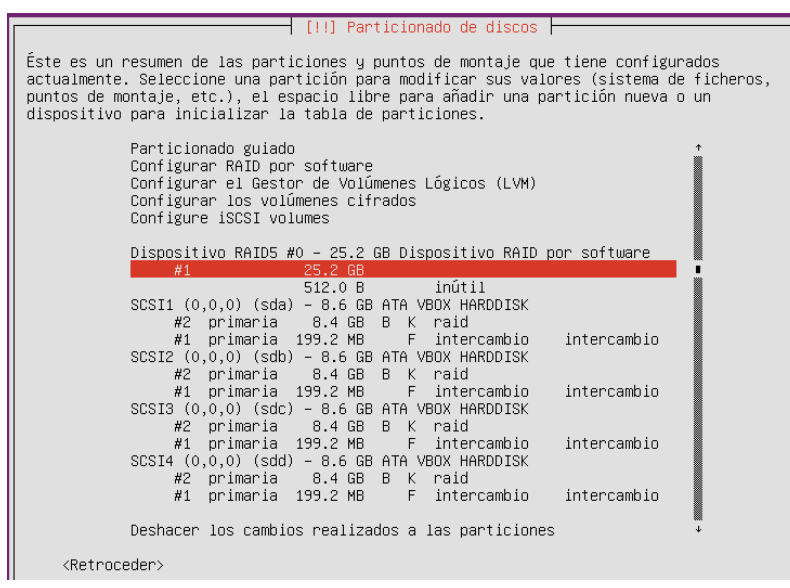

Pulsamos sobre el dispositivo RAID para elegir un sistema de archivos y un punto de montaje.

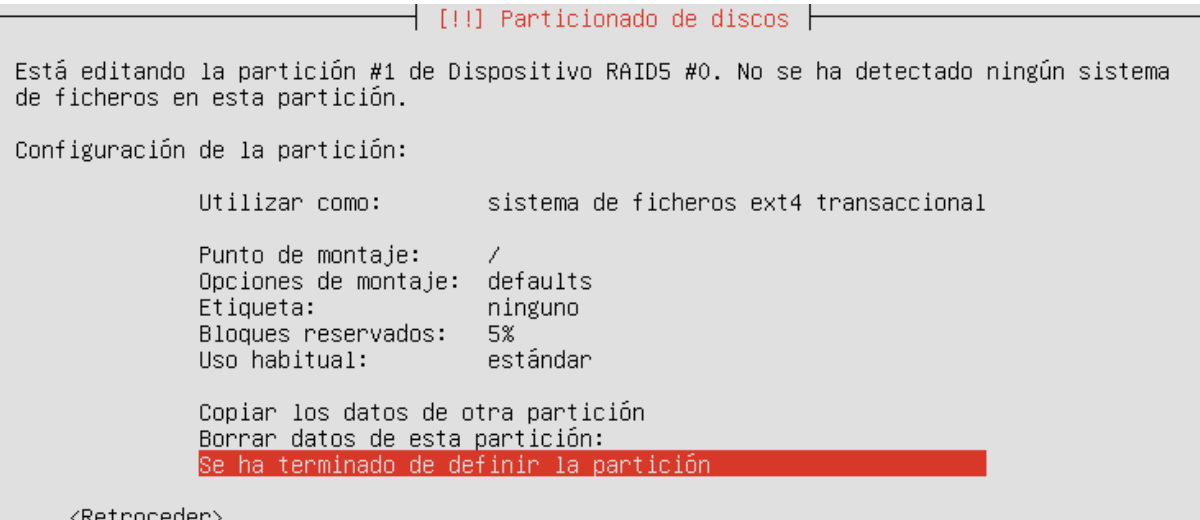

Elegimos ext4 como sistema de ficheros y la raíz ( / ) como punto de montaje.

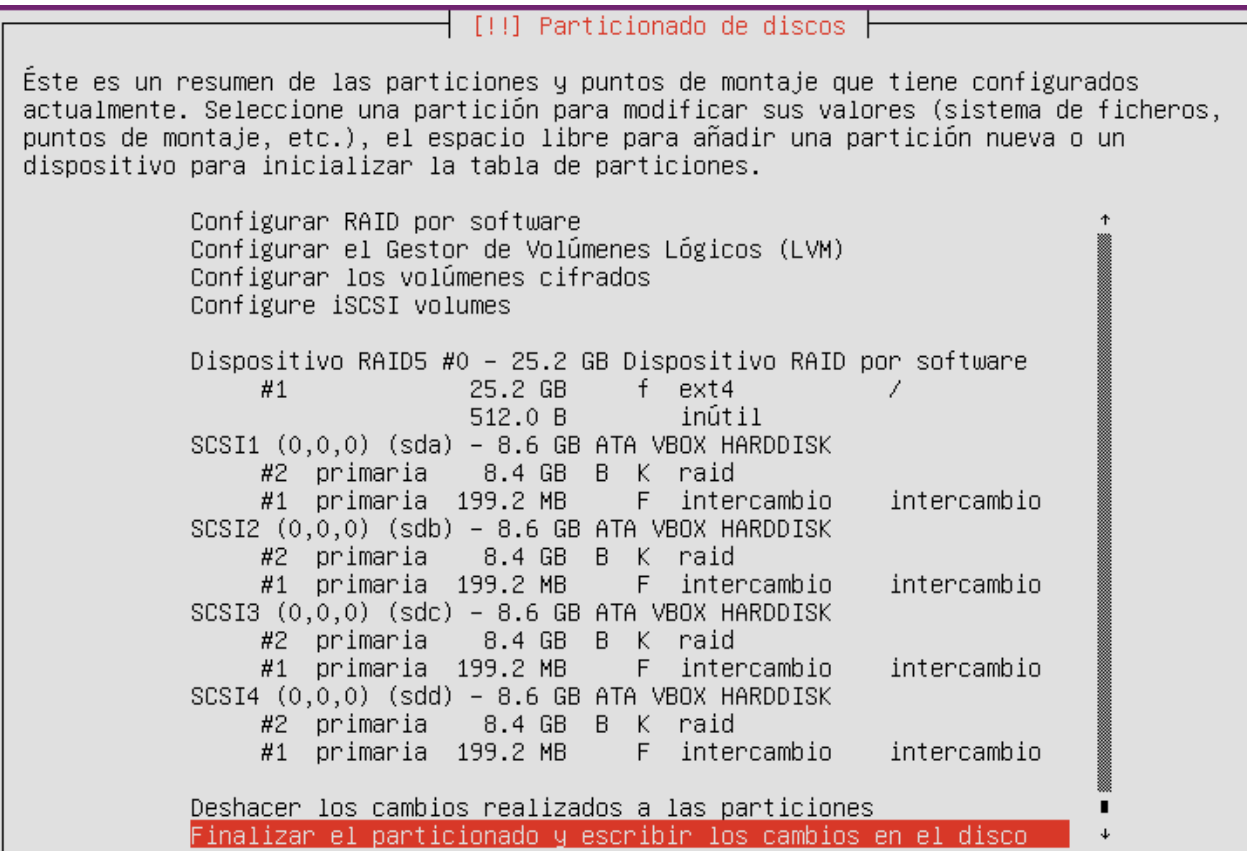

Estamos listos para escribir los cambios en disco.

[!!] Particionado de discos h Se escribirán en los discos todos los cambios indicados a continuación si continúa. Si no lo hace podrá hacer cambios manualmente. Se han modificado las tablas de particiones de los siguientes dispositivos: Dispositivo RAID5 #0 Se formatearán las siguientes particiones: partición #1 de Dispositivo RAID5 #0 como ext4 ¿Desea escribir los cambios en los discos?  $\langle$ Sí>  $\langle$ No>

Confirmamos que queremos formatear las particiones y escribir los cambios a disco.

Tras escribir los cambios en disco y configurar los tipos de servicios que queremos instalar (si es que queremos alguno), dejamos que finalice la instalación.

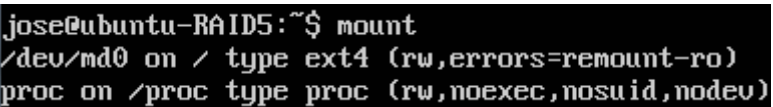

Tras reiniciar, ejecutamos el comando mount para ver las particiones montadas. Vemos la partición */dev/md0*. Las siglas md significan dispositivo múltiple(RAID).

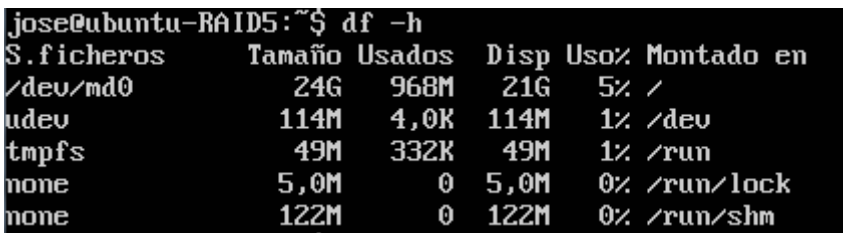

Con el comando *df -h* vemos el tamaño total de la partición */dev/md0*, que es de 24 GB, es decir, un tamaño equivalente a 3 discos, quedando 8 GB como espacio redundante.

.jose@ubuntu-RAID5:~\$ cat /proc/mdstat .<br>Personalities : [linear] [multipath] [raid0] [raid1] [raid6] [raid5] [raid4] [ra id101 md0 : active raid5 sdc2[2] sda2[0] sdd2[3] sdb2[1] 24562176 blocks super 1.2 level 5, 512k chunk, algorithm 2 [4/4] [UUUU]

unused devices: <none>

En el archivo */proc/mdstat* vemos datos sobre el tipo de RAID activo y las particiones que engloba.

```
/deu/md0:
         Version : 1.2Creation Time : Sun Oct 27 19:34:08 2013
     Raid Level : raid5Array Size : 24562176 (23.42 GiB 25.15 GB)
  Used Dev Size : 8187392 (7.81 GiB 8.38 GB)
   Raid Devices : 4
  Total Devices : 4
    Persistence : Superblock is persistent
    Update Time : Sun Oct 27 23:26:18 2013
           State : clean
 Active Devices : 4
Working Devices : 4<br>Failed Devices : 0
  Spare Devices : 0
          Layout : left-symmetric
     Chunk Size : 512K
            Name: ubuntu-RAID5:0 (local to host ubuntu-RAID5)
            UUID: 9c4932f9:8d9ef773:eab40023:02064e2f
          Events : 17Number
                        Minor
                                  RaidDevice State
               Ma jor
        \boldsymbol{\theta}8
                            \mathbf{z}\boldsymbol{\theta}active sunc
                                                                /deu/sda2
        \mathbf{1}8
                           18
                                       \mathbf{1}active sync
                                                                /deu/sdb2
        \overline{\mathbf{c}}8
                           34
                                       \overline{\mathbf{c}}active sync
                                                                /deu/sdc2
        3
                 8
                           50
                                       3
                                               active sunc
                                                                /deu/sdd2
jose@ubuntu-RAID5:~$ sudo mdadm --detail ⁄de∪⁄md0
```
Finalmente con el comando *mdadm –detail /dev/md0*, obtenemos gran cantidad de detalles sobre el RAID

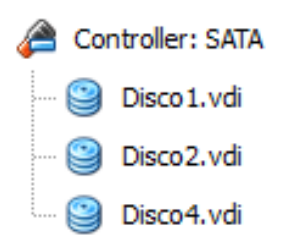

Hemos apagado el equipo y quitado un disco simulando una avería para ver cómo se comporta el RAID5 en estos casos.

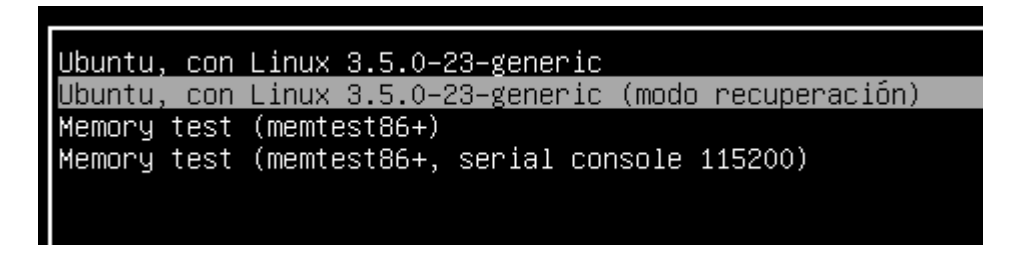

En modo normal el sistema no arrancará. Arrancamos en modo recuperación.

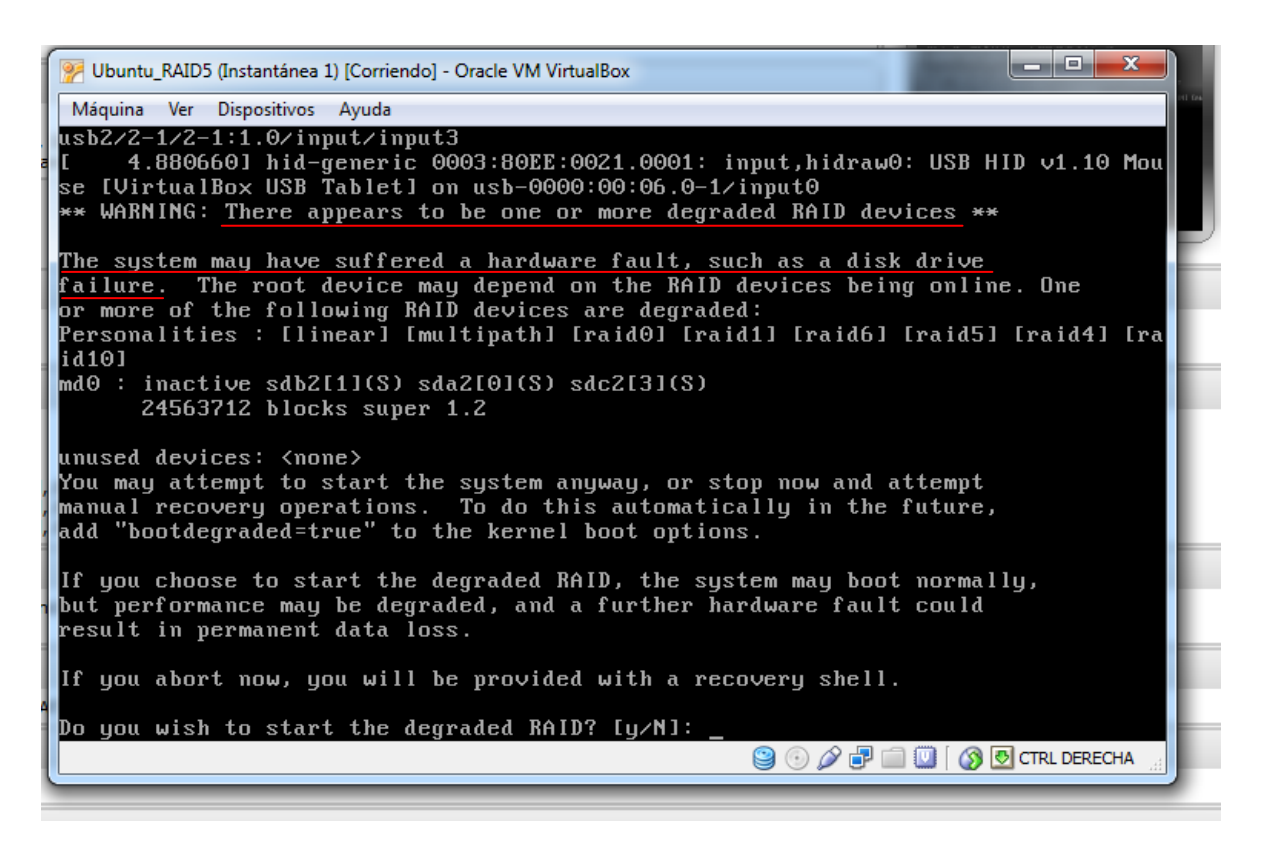

El sistema detecta que el RAID no está funcionando correctamente debido a un fallo de hardware.

Se nos pregunta si queremos iniciar el RAID en modo degradado (hemos perdido un disco y si iniciamos en modo degradado, un fallo en cualquiera de los discos restantes nos haría perder todos los datos). Iniciaremos en modo degradado.

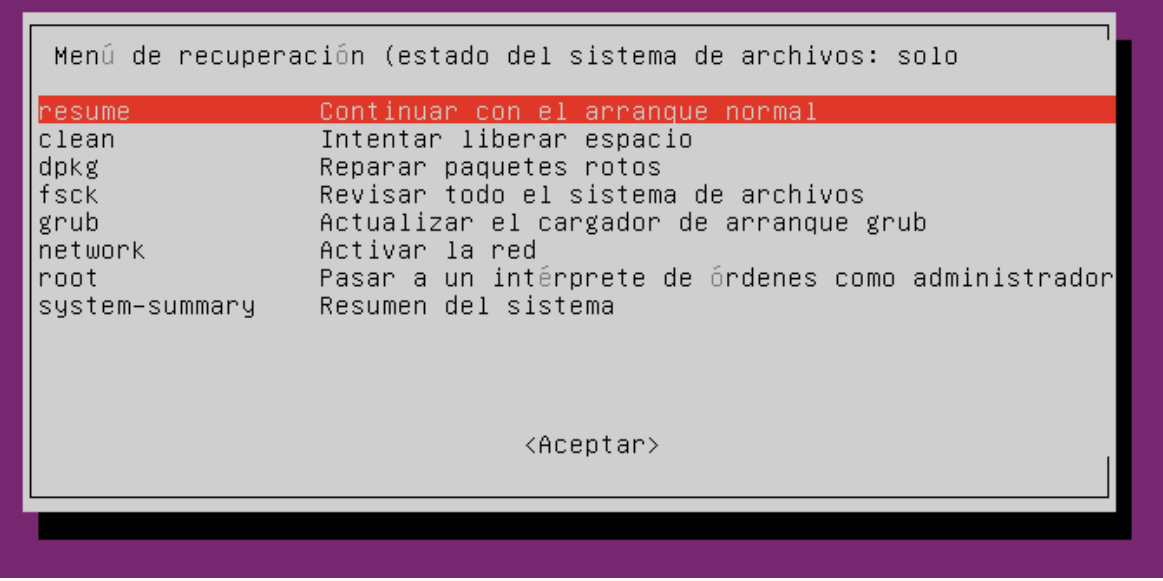

Continuamos con el arranque normal.

Al arrancar el sistema usamos, como hicimos anteriormente, el comando *mdadm - -detail /dev/md0*, para ver el estado del RAID

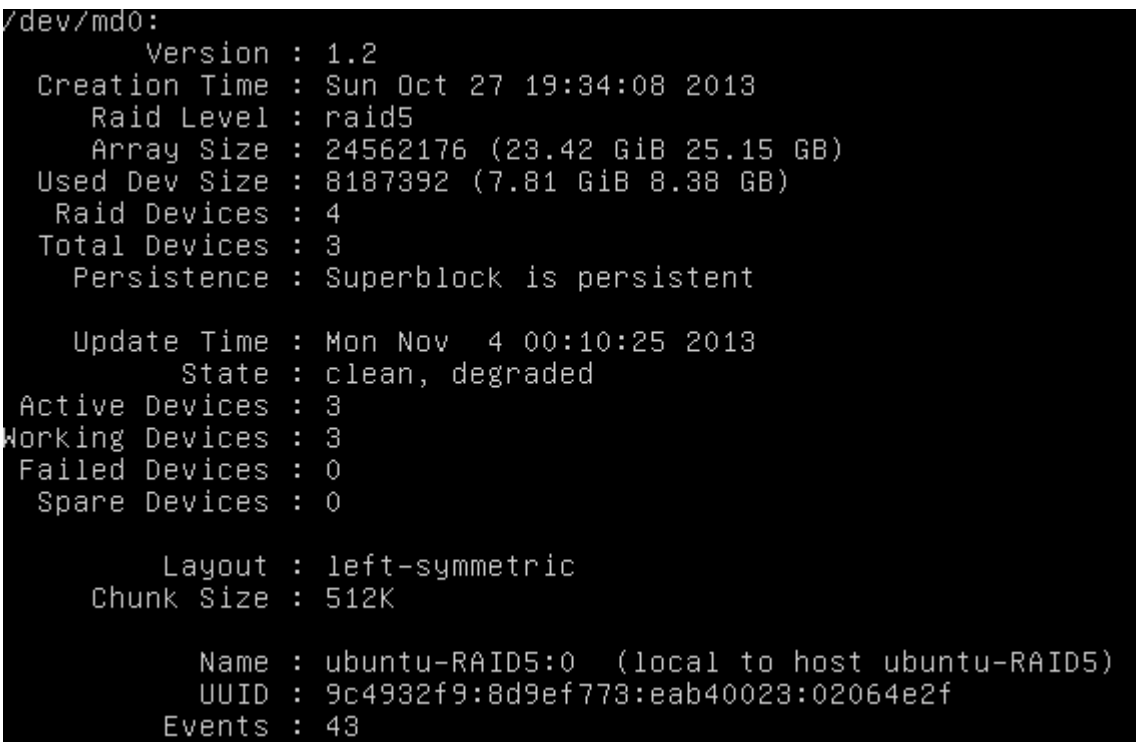

Vemos que el RAID funciona correctamente pero está en modo degradado, con solo 3 discos.

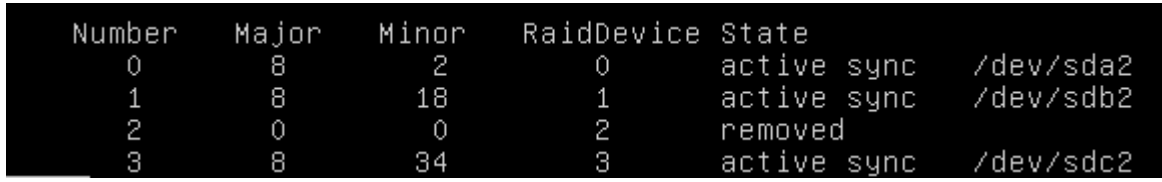

Aquí se aprecia que falta el tercer disco (el número 2)

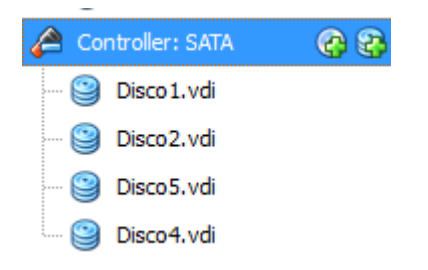

Apagamos el servidor y añadimos un nuevo disco para sustituir al "averiado".

jose@ubuntu-RAID5:~\$ sudo fdisk -1,

Con este comando vemos los dispositivos disponibles, estén montados o no.

El disco /dev/sdc no contiene una tabla de particiones válida

El nuevo disco (disco5) es detectado por el sistema y nombrado como sdc (el mismo nombre de

unidad que el disco al que sustituye)

jose@ubuntu-RAID5:~\$ sudo mdadm --manage /dev/md0 --add /dev/sdc mdadm: added /dev/sdc jose@ubuntu-RAID5:~\$

Con este comando añadimos el nuevo disco (scd) al RAID (md0)

jose@ubuntu-RAID5:~\$ sudo mdadm --detail /dev/md0

Esperamos un poco y chequeamos de nuevo el estado del RAID.

```
Persistence : Superblock is persistent
    Update Time : Mon Nov 4 00:48:30 2013
           State : clean, degraded, recovering
 Active Devices : 3
lorking Devices : 4
Failed Devices : 0
  Spare Devices : 1
          Layout : left-symmetric
     Chunk Size : 512K
 Rebuild Status : 36% complete
            Name: ubuntu-RAID5:0 (local to host ubuntu-RAID5)
            UUID : 9c4932f9:8d9ef773:eab40023:02064e2f
         Events : 225
                                RaidDevice State
    Number
              Major
                       Minor
                                             active sync
       \theta\overline{8}\overline{2}\circ/dev/sda2
       1\,8
                          18
                                     1\,active sync
                                                             /dev/sdb2
                                     \overline{c}/dev/sdc
       \overline{4}8
                          32
                                             spare rebuilding
       3
                8
                          50
                                     3
                                             active sync
                                                             /dev/sdd2
jose@ubuntu-RAID5:~$
```
Vemos que el RAID está funcionando con 3 discos en modo degradado pero tiene un disco extra y se está recuperando (36% completado). Esperamos un poco más antes de volver a comprobar.

```
Raid Devices
 Total Devices
                    4
   Persistence : Superblock is persistent
   Update Time : Mon Nov 4 00:50:27 2013
          state
                 : clean
Active Devices
                 \div 4
Working Devices
Failed Devices
                 \pm 0
 Spare Devices : 0
         Layout : left-symmetric
    Chunk size: 512KName : ubuntu-RAID5:0 (local to host ubuntu-RAID5)
           UUID : 9c4932f9:8d9ef773:eab40023:02064e2f
         Events : 259
   Number
              Major
                       Minor
                                 RaidDevice State
       \theta8
                          2
                                     \circactive sync
                                                              /dev/sda2
                          18
                B
                                      \mathbf 1active sync
                                                              /dev/sdb2
                                      \overline{2}\overline{4}\overline{8}32
                                             active sync
                                                              /dev/sdc
                                      3
                \overline{8}50
                                                              /dev/sdd2
       3
                                             active sync
  e@ubuntu-RAID5:
```
Finalmente vemos que el RAID se ha recuperado completamente y por tanto, si nos falla otro disco, no tendremos más que sustituir el disco averiado por otro y repetir el proceso anterior.